# HOMESCHOOL PLANNER Thanks for buying our 2020-2021

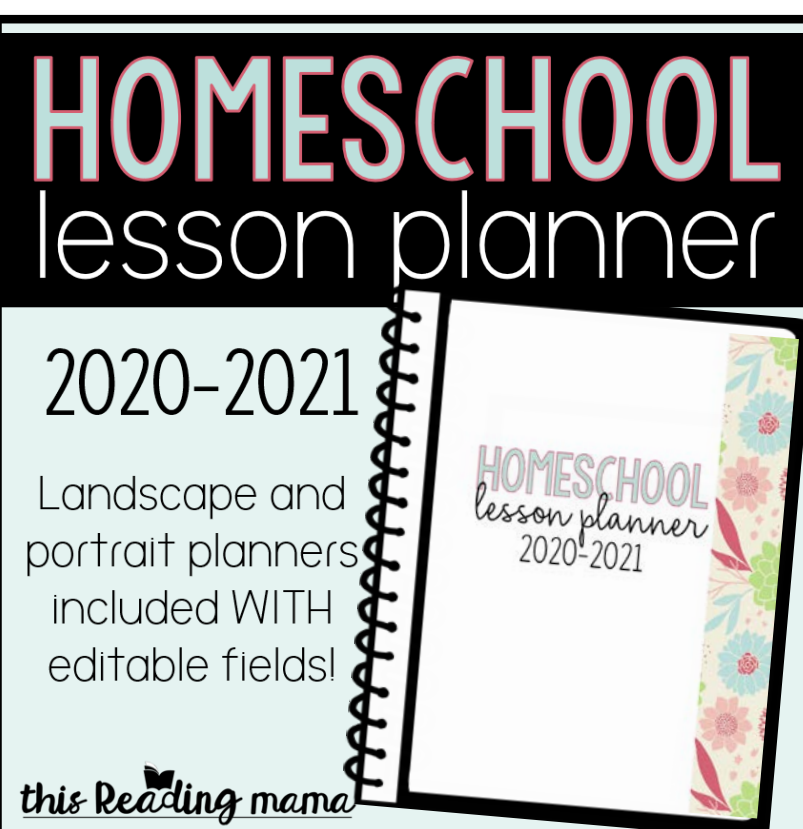

### This file is our "How to" file for prepping & printing your planner.

#### www.thisreadingmama.com

Terms of Use: Our homeschool planner was created for you to use at home with your own child(ren). I pray that it will be blessing for your family. Please do not share this PDF with others, sell, host, reproduce, giveaway, or store on any other site (including a blog, Facebook, 4Shared, Dropbox, Amazon Inspire, etc.). Thank you!

### TABLE OF CONTENTS: www.thisreadingmama.com

- p. 3 Permission Letter for use at a print & copy shop (Some shops require this, so be sure to print it off and take it.)
- p. 4 How to Use the Editable Pages
- p. 5 Printing your Planner– be sure to read these pages CAREFULLY, especially before you print from home!
- p. 9 Planner Tabs {optional}
- p. 12 Homeschool Blog Series Link

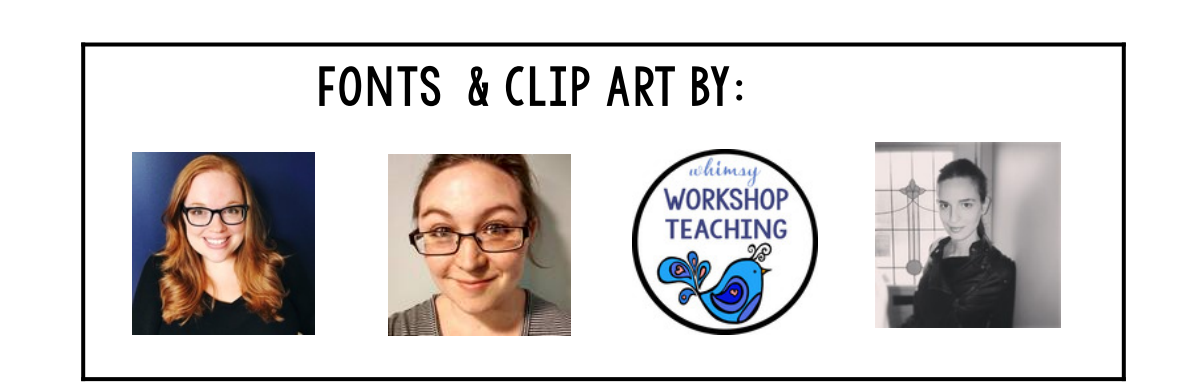

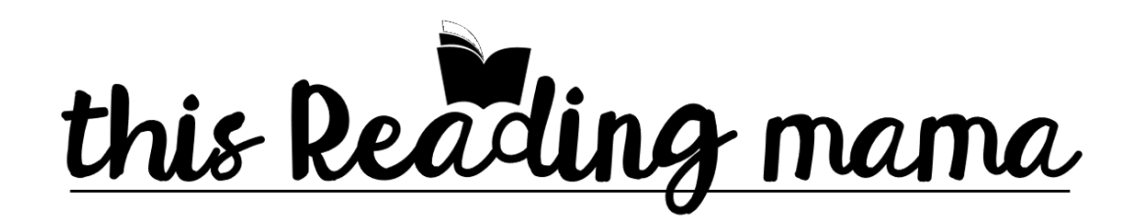

To Whom it May Concern,

This customer has purchased my homeschool planner and has permission from me, Becky Spence, to print it at your location.

The pages have been arranged in order so they can be printed front to back from start to finish. I recommend printing onto a thicker paper, so the ink will not bleed through on the pages.

Extra space has been included on the inside margins of each page, so they can more easily be bound without covering up print on the pages.

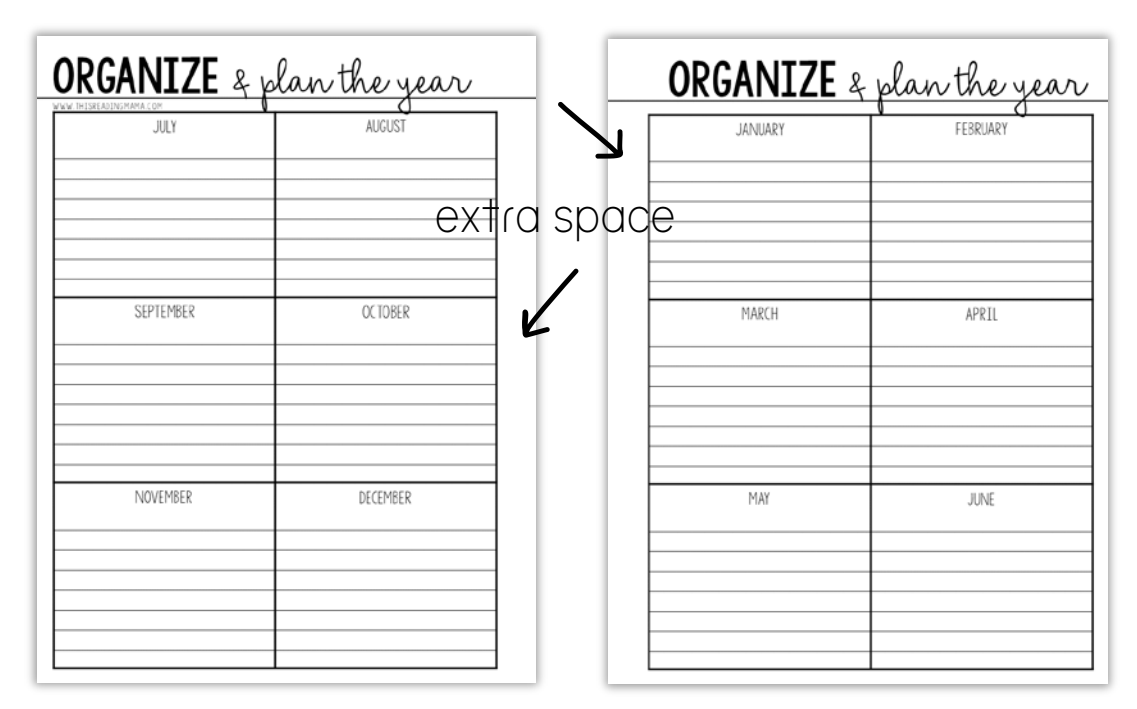

Thank you,

Becky Spence of www.thisreadingmama.com Email Questions to: becky@thisreadingmama.com

## HOW TO USE the editable pages

One of the things I've done with our lesson planner is create editable fields within the file. This allows you to customize the planner for your own kiddos! To use the editable fields, follow these directions.

1. You will need to download and install [this free font](https://www.teacherspayteachers.com/Product/KG-Sorry-Not-Sorry-Font-Personal-Use-2251126) from Kimberly Geswein on TpT so you can have the same fonts that I have used in the editable fields. Please download the light and chubby font from the file, as both are used in this planner.

2. Open the PDF document with the most recent version of Adobe Reader. It is available [here.](http://get.adobe.com/reader/otherversions/) An older version may work just fine for you, but if you are having trouble, it might be that you need the most recent version.

3. Download and save this PDF to your computer. Use that file to make your edits. If you try to edit before you download the file, you may not be able to see the editable fields.

4. Click on and type your text in the blue/gray boxes in each space. If you do not type words in the boxes, your pages will print blank.

5. Save your work and print later or print your plans right away.

#### \*Troubleshooting Ideas for Mac Users!

1. Make sure that you have the most current version of Adobe Reader. It's available [here](http://get.adobe.com/reader/otherversions/).

2. Open your file finder and right click (or double click) on the file in your download folder.

3. Choose OPEN WITH –> ADOBE READER.

4. You may be prompted to choose Adobe Reader as your PDF reader in the future. To avoid problems in the future, click YES.

## PRINTING YOUR PLANNER

#### \*Be sure you have filled in your editable fields BEFORE you print!!

#### 1- Print the planner at a print & copy shop and get them spiral-bound.

Some print shops require a permission letter, so you may need to print and take along the letter on page 3 of this file. {FYI: The only color pages in the planner are the front and back cover.}

\*Another option is to print the planner from home, then take it to a print shop to bind it. Directions for printing from home can be found on pages 6-7 of this file.

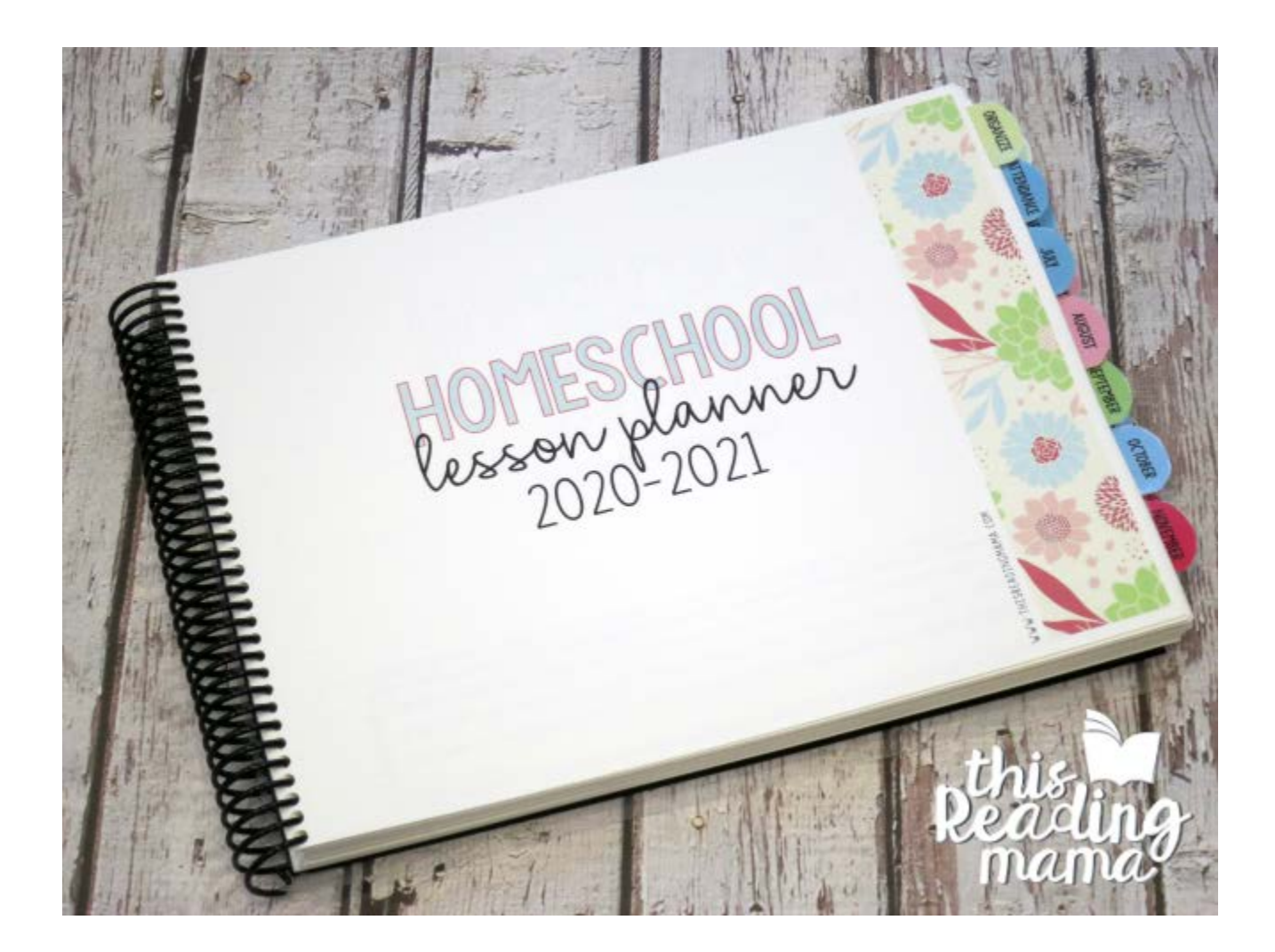

#### 2. Print the pages front to back from home.

Once you open with Adobe Reader, go to "File," and select "Print." You will see a screen like the image below.

For landscape orientation, check the box beside "Print on both sides of paper." then click "flip on short edge." {see the red stars below} If you don't change these settings first, your planner will not print correctly. If you want to print grayscale, click the box beside the yellow star.

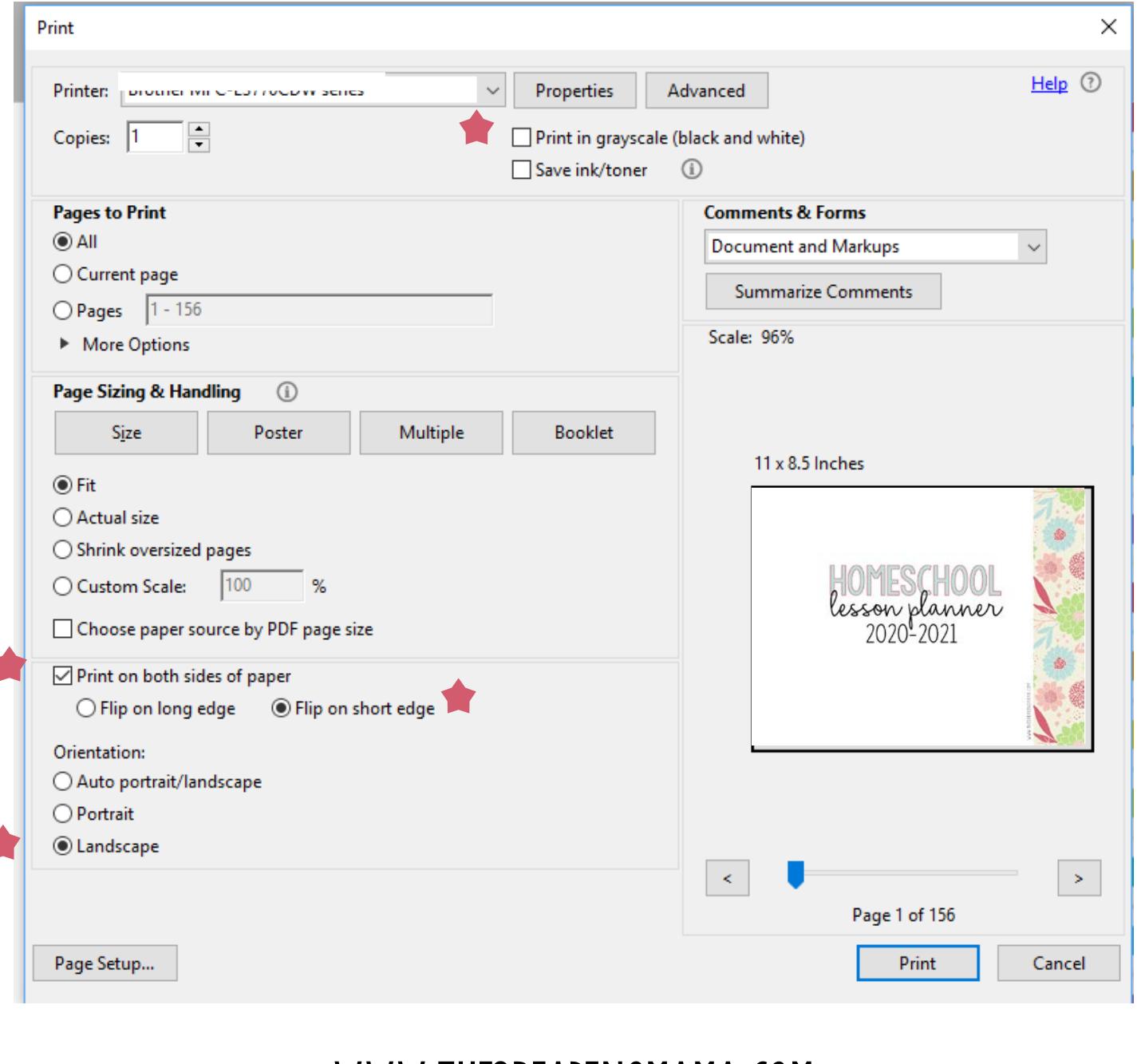

#### 2. Print the pages front to back from home continued…

Once you open with Adobe Reader, go to "File," and select "Print." You will see a screen like the image below.

For portrait orientation, check the box beside "Print on both sides of paper." then click "flip on long edge." {see the red stars below} If you don't change these settings first, your planner will not print correctly. If you want to print grayscale, click the box beside the yellow star.

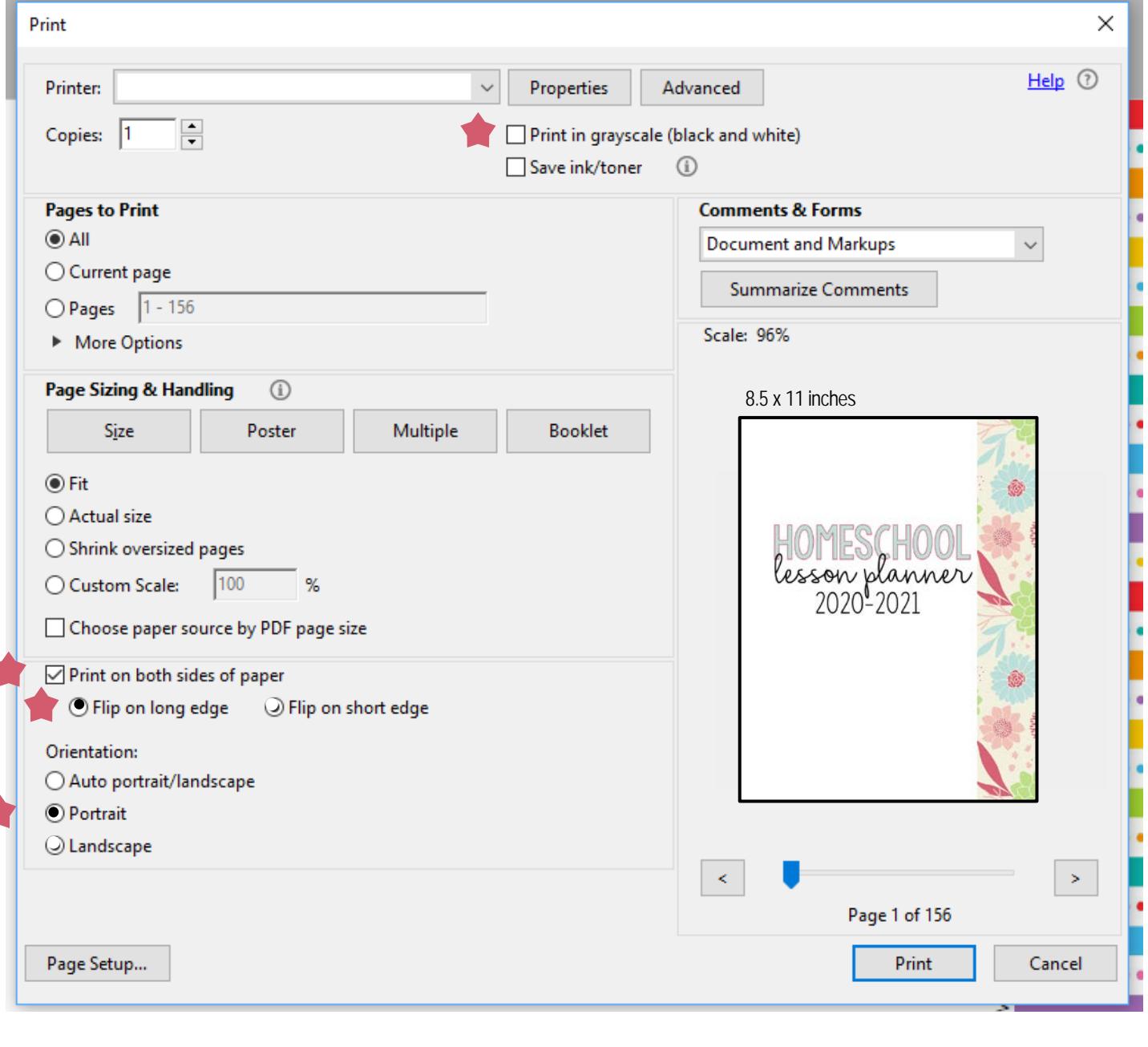

#### 2. Print the pages front to back from home continued…

Hole-punch your pages and put them in a 3-ring binder as seen below. The nice part about using a binder is that you can slip important papers in the pockets or use plastic sleeve protectors.

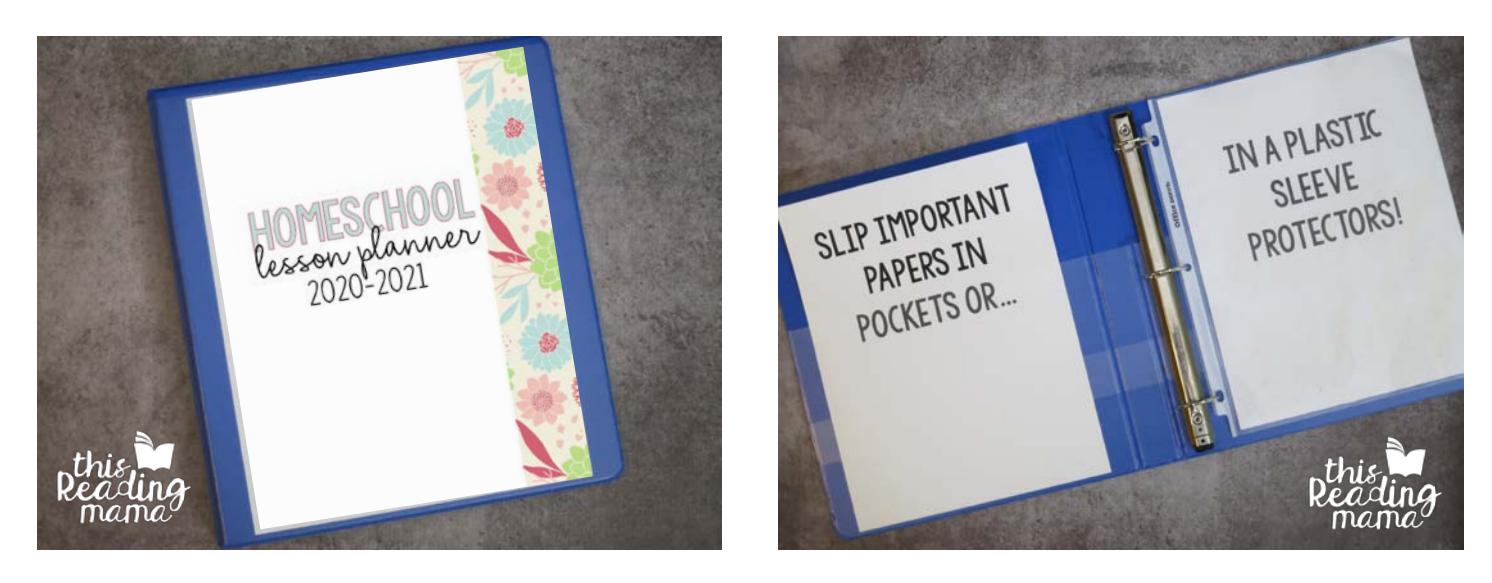

#### 3. Print off just the pages from home that you want.

If you don't want or need all the pages from the planner, only print what you want! Once you open with Adobe Reader, go to "File," and select "Print."

#### TWO IMPORTANT NOTES ABOUT PRINTING THIS WAY:

- 1. If you want to print the pages front to back, be sure to follow the directions on pages 6-7 from this file for either landscape or portrait orientation.
- 2. Be sure to pay attention to which pages go together so your pages look right when you print them. Extra space has been added to the inside margins of all pages so that when you hole-punch them, the holes aren't covering so much of the space you need to write in.

### Planner tabs

If you want to use the tabs, print off the color or blackline tabs {on the next two pages of this file}. I highly recommend laminating them before you tape or glue the tabs into the pages of the planner. Editable tabs have also been included. Be sure to type in the titles you want on these tabs BEFORE you print them!

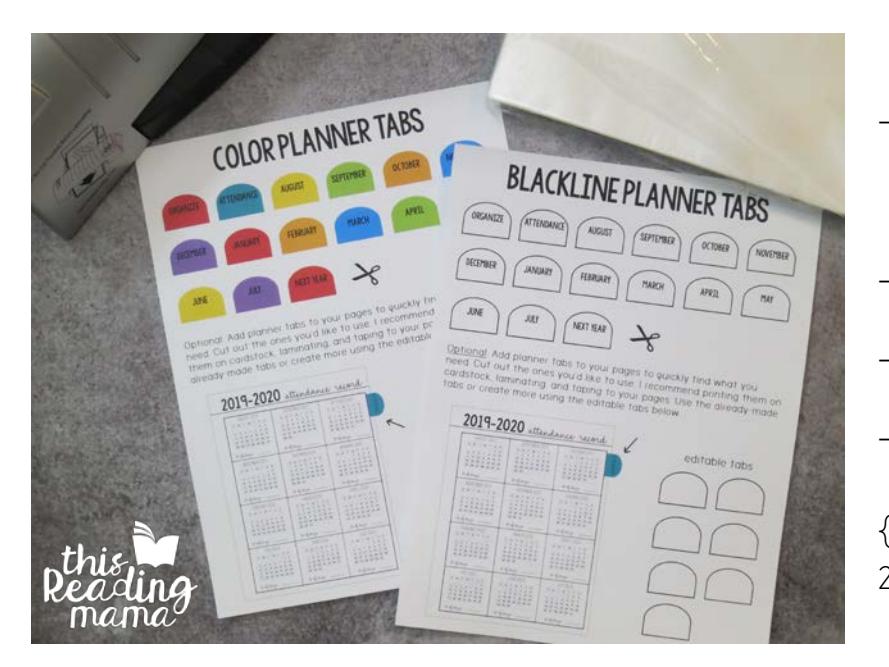

-Type in the editable tabs {optional} -Print the tabs -Laminate for durability -Cut out each tab {These colors are from our 2019- 2020 planner.}

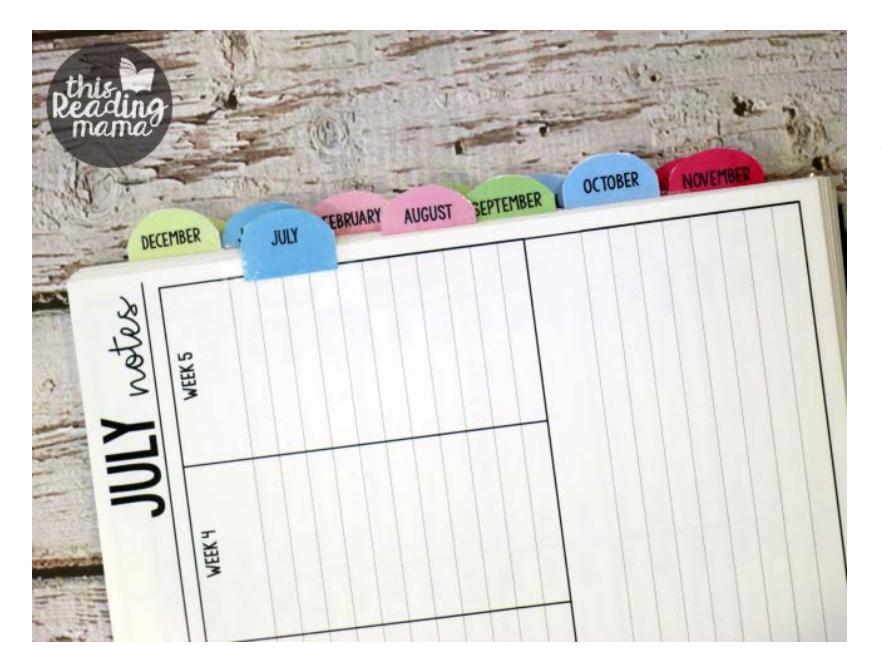

-Tape or glue the tabs into your planner to help you easily locate sections of your planner.

## Color Planner Tabs

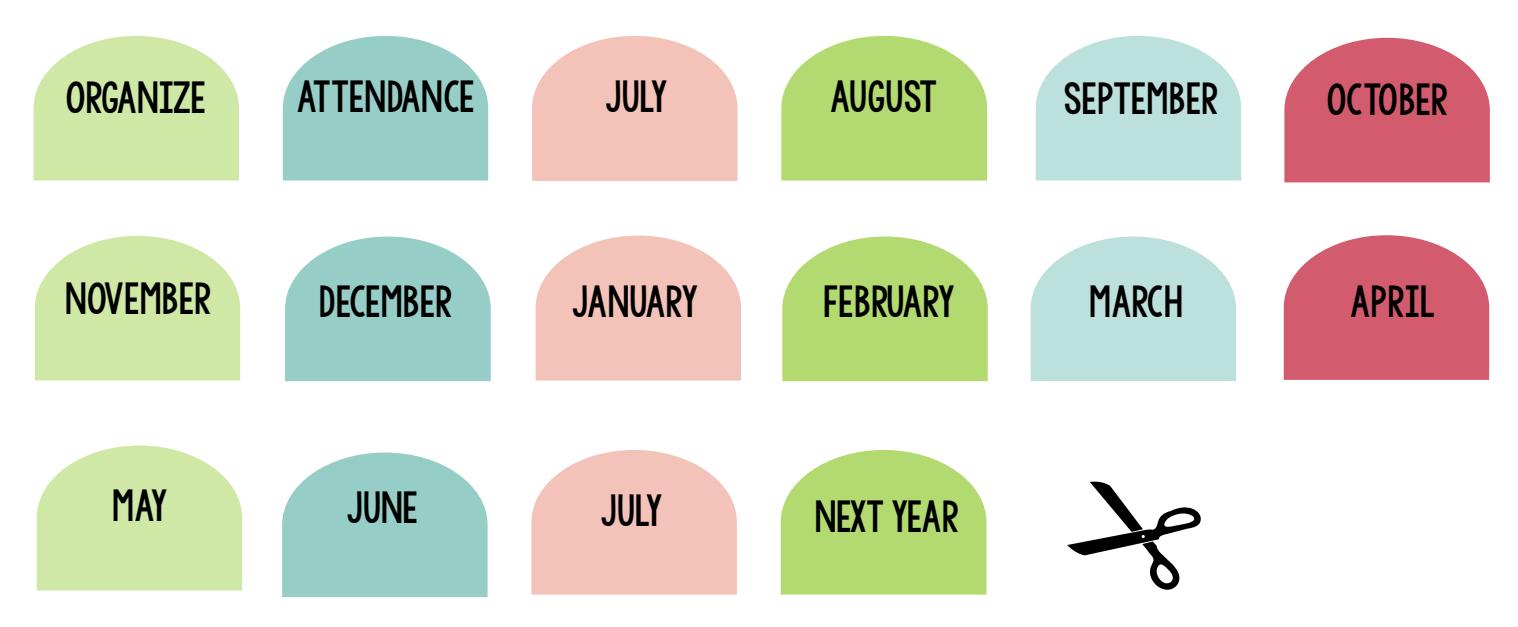

Optional: Add planner tabs to your pages to quickly find what you need. I recommend printing them on cardstock, laminating, cutting them out, and taping each tab to your pages. Use the already-made tabs above or create more using the editable tabs below.

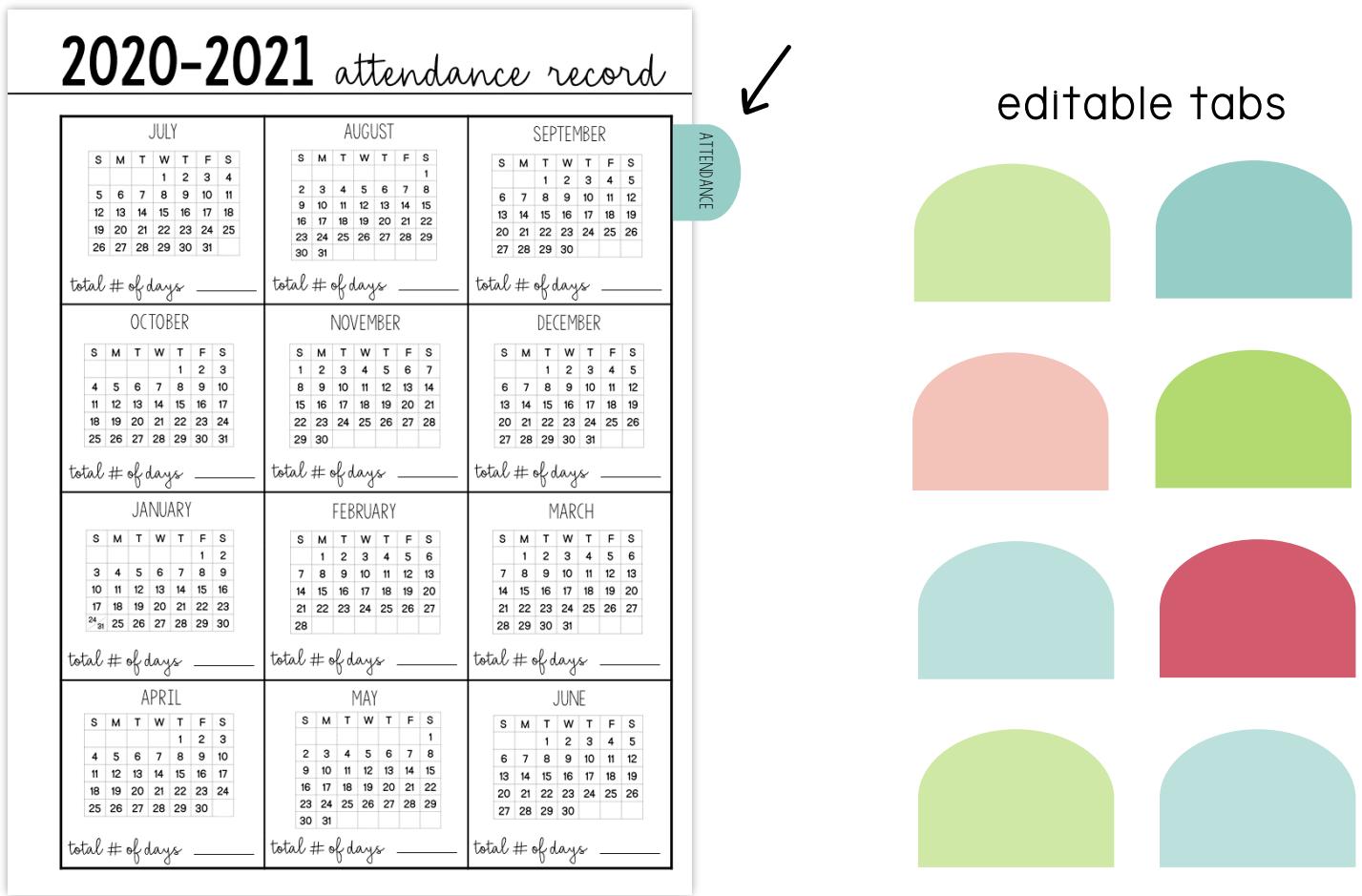

## Blackline Planner Tabs

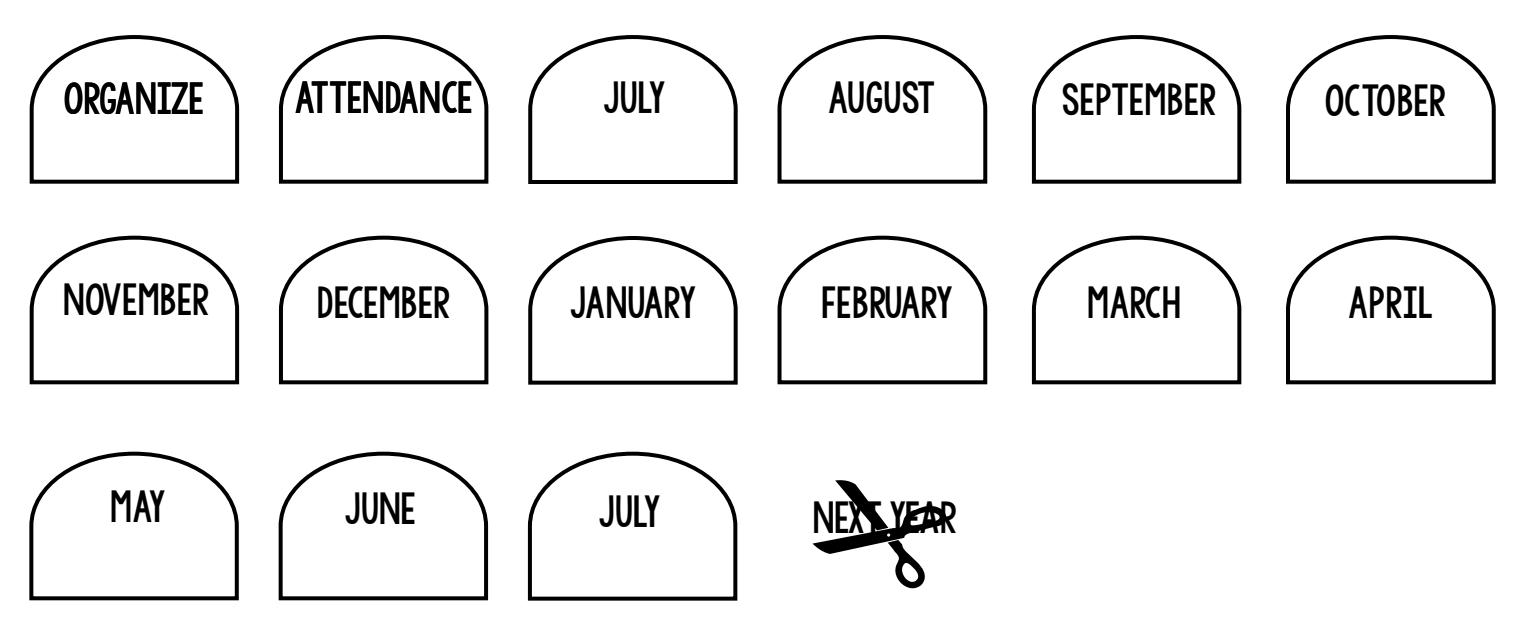

Optional: Add planner tabs to your pages to quickly find what you need. I recommend printing them on cardstock, laminating, cutting them out, and taping each tab to your pages. Use the already-made tabs above or create more using the editable tabs below.

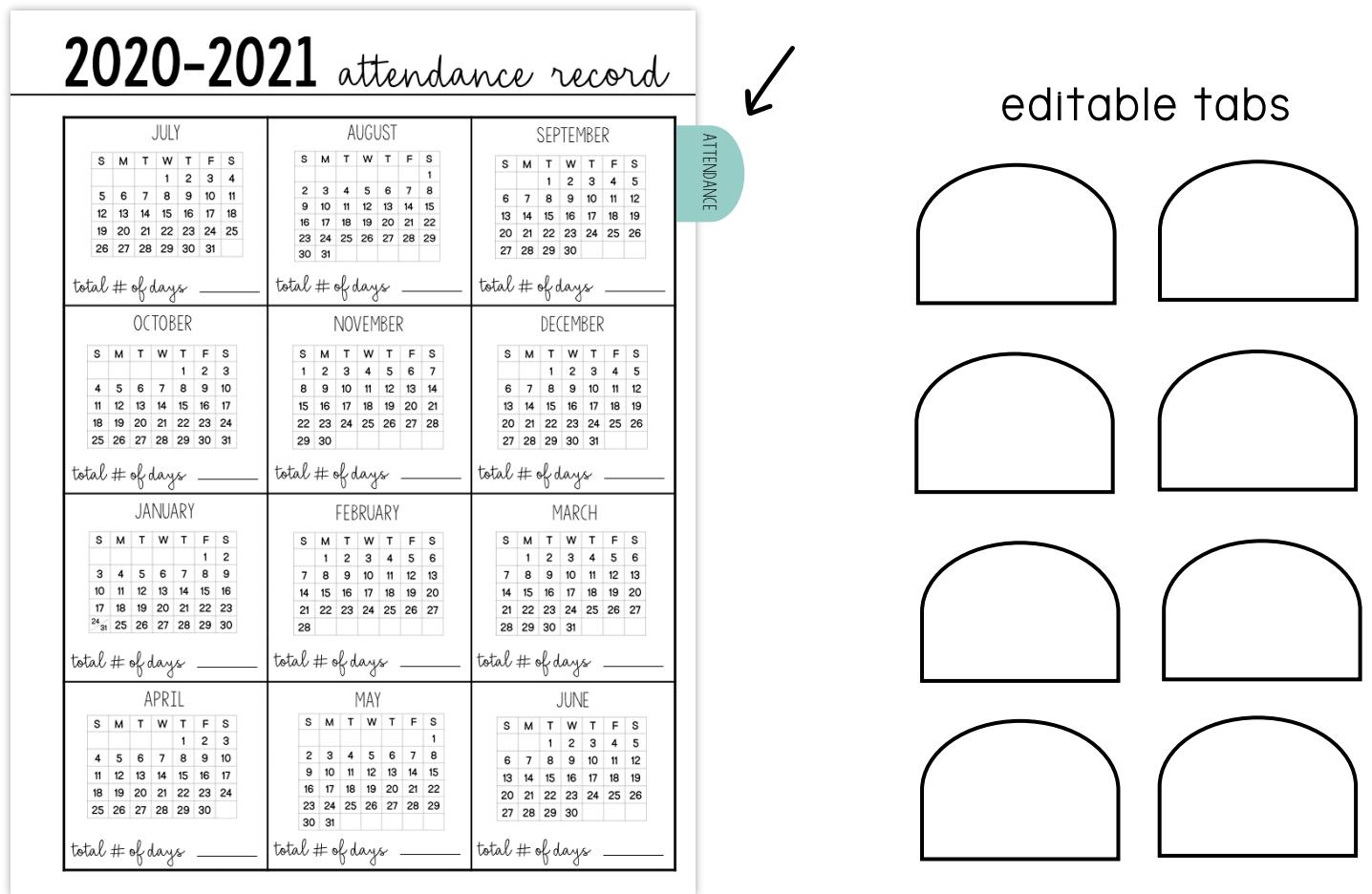

# Homeschool Blog Series

Find encouragement, tips, and tricks for homeschooling!

Our series covers topics such as setting up a homeschool routine, discovering your child's learning style, picking curriculum, and MORE!

### Blog Link:

<https://thisreadingmama.com/homeschool-tips-tricks/>

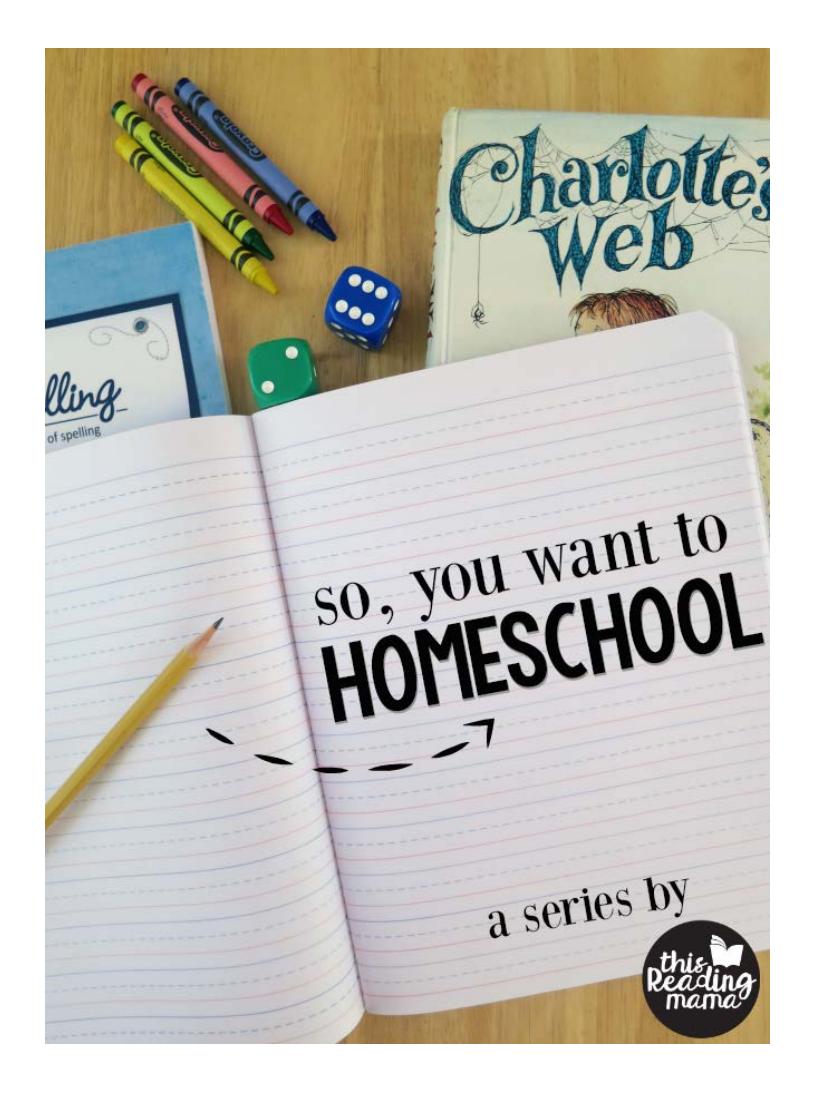